**Programul Intel® Teach Instruirea în Societatea cunoaşterii** 

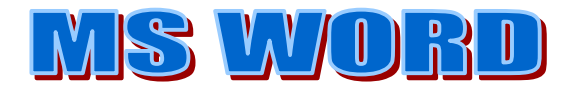

- **1. Microsoft Word –lansare in executie**
- **2. Elementele ferestrei Microsoft Word:**
- **3. Operatii de baza in procesarea textului**
- **4. Operatii pentru formatarea textului**
- **5. Inserarea obiectelor**
- **6. Formatarea finala a unui document**
- **7. Utilizarea sabloanelor**
- **8. Tiparirea unui document**

# **1. Microsoft Word**

- face parte din pachetul de programe Microsoft Office (alaturi de MS Excel, MS Power Point, MS Access, Outlook Express) **Lansarea aplicatiei**: **Start/ Programs/ Microsoft Office /Microsoft Word** sau dublu clic pe pictograma aflata pe desktop - extensia fisierelor Word este **.doc** 

## **2. Elementele ferestrei Microsoft Word:**

- bara de titlu
- bara de meniu
- bara de butoane standard
- bara cu instrumente pentru formatarea textului
- bara cu instrumente de desenare
- rigla
- bara de stare
- bare de derulare

Fereastra aplicatiei Word poate fi personalizata, astfel diferitele diferitele meniuri si bare de butoane pot fi vizibile sau nu, in functie de optiunile utilizatorului. Pentru aceasta se bifeaza optiunile dorite ale meniului View/Toolbars (afiseaza/bare de instrumente);

#### **3. Operatii de baza in procesarea textului**

**Deschiderea unui document nou**: **File/New… (Fisier/Nou…) Deschiderea unui document existent**: **File/Open…(Fisier/Deschidere…) Initializarea paginii de lucru: File/Page Setup(Fisier/Initializare pagina)/Margini:stanga, dreapta, sus, jos, Orientare:Portrait, Landscape Salvarea unui document**: **File/Save Salvarea unui document cu un nume diferit sau in alt format**: **File/Save As…(Fisier/Salvare ca…) Salvarea in format Web**: **File/Save As/** se alege tipul **Web Page** cu extensia .htm sau .html sau **File/Save As Web Page** 

**Inchiderea unui document (fisier)** : De la butonul inchidere din partea dreapta-sus a ferestrei sau **File/Close (Fisier/Inchidere)** 

**Inchiderea programului Word**: **File/Exit (Fisier/Iesire)** 

#### **Selectarea informatiilor**

- se poate realiza cu ajutorul tastaturii sau mouse-ului
- pentru a renunta la selectie, se poate da clic oriunde pe foaia de lucru
- selectarea unui cuvant: dublu clic de mouse pe cuvant
- selectarea unei fraze: triplu clic pe un cuvant din fraza respective
- selectarea unui paragraph: prin selectarea cu ajutorul mouse-ului
- selectarea intregului text: Ctrl+A
- selectarea se poate face tinand apasate tastele Shift + tastele sageti in functie de directia dorita.

#### **Copierea, stergerea si mutarea textului**

#### **Programul Intel® Teach**

#### **Instruirea în Societatea cunoaşterii**

Copierea si mutarea textului in diferite parti ale documentului sau chiar din documente diferite, este posibila datorita existentei **Clipboard**-ului

Clipboard este o memorie temporara folosita la pastrarea pe termen scurt a cuvintelor, imaginilor, diagramelor sau a altor obiecte.

**a)Copierea textului:** 

- se selecteaza textul, clic dreapta pe selectie si se alege comanda **Copy** (Copiere)

- clic in locul unde dorim sa copiem textul, clic dreapta si se alege comanda **Paste** (Lipire) **b)Mutarea textului** 

- se selecteaza textul, clic dreapta pe selectie si se alege comanda **Cut** (Decupare)

- clic in locul unde dorim sa copiem textul, clic dreapta si se alege comanda **Paste** (Lipire)

Se pot utiliza butoanele **Copy, Cut, Paste** de pe bara cu instrumente Standard – identificarea lor

#### **Cautarea unui cuvant**

 **Edit/Find (Editare/Gasire) Cautarea si inlocuirea unui cuvant** 

**Edit/Replace (Editare/Inlocuire)** 

#### **4. Operatii pentru formatarea textului**

**Formatarea textului** – stabilirea unor proprietati pentru **caractere** (dimensiune, stil,...), **paragrafe** (spatiere, identare,...) sau pentru **intreg documentul** (asezare in pagina, antet, subsol,...)

### **A. Formatarea caracterelor**

# The FL Word form txt.doc - Microsoft Word Fisier Editare Vizualizare Inserare Format Instrumente Tabel Fereastră Ajutor |D B B & B & B (\$ | X & & < | × r × | & B E & E + B | Q 1 100% F 2 √ G . b) a) c)

- a) **dimensiunea caracterelor** : se selecteaza textul pentru care se modifica marimea caracterelor si apoi se selecteaza **marimea** dorita din lista cu una din urmatoarele modalitati :
	- Meniul **: Format/Font/Dimensiune**
	- Bara de instrumente de formatare : **Vizualizare/Bare de instrumente/Formatare**

# **Exemplu:**

# Tehnologia informatiilor (8) Tehnologia informatiilor (12) Tehnologia informatiilor (16) Tehnologia informatiilor (22)

- b) **fontul**: se selecteaza textul pentru care se modifica fontul caracterelor si apoi se selecteaza **tipul (fontul)** dorit din lista cu una din urmatoarele modalitati :
	- Meniul **: Format/Font/Font**
	- Bara de instrumente de formatare : **Vizualizare/Bare de instrumente/Formatare**

# **Exemplu:**

Tehnologia informatiilor ( Times New Roman ) Tehnologia informatiilor ( Arial ) Tehnologia informatiilor ( Coming Sans MS ) Tehnologia informatiilor ( Impact )

- c) **stilul caracterelor** (ingrosare, inclinare, subliniere)
	- Meniul **: Format/Font/Stil Font**
	- Bara de instrumente de formatare : **Vizualizare/Bare de instrumente/Formatare**

# **Exemplu:**

Tehnologia informatiilor (normal) **Tehnologia informatiilor (aldin, bold)**  *Tehnologia informatiilor (cursiv, italic)* Tehnologia informatiilor (subliniere, underline)

# **d) spatierea**

- Meniul **: Format/Font/Spatiere caractere (normala, extinsa, condensata)**

**Exemplu:** Tehnologia informatiilor (normala) Tehnologia informatiilor (extinsa) Tehnologia informatiilor (condensata)

**e) culoarea** 

- **f) copierea formatului unui text selectat identificarea instrumentului pe bara cu instrumente standard si exemplificare**
- **g) stil subliniere –Format/Font/Stil subliniere**
- **h) exponent, indice Format/Font/Superscript(exponent) sau Subscript(indice)**

# **Aplicatii practice:**

1. Deschide un fisier nou M Word. Pe primul rand scrie numele si prenumele a 3 colegi utilizand dimensiunea textului de 12. Insereaza in dreptul fiecarui nume un simbol special.

**Exemplu**: Muresan Sorin ☺ (meniul **Inserare/ Simbol...)**

2. Scrie 4 fraze despre vacanta de vara utilizand pentru fiecare dintre ele dimensiunea textului diferita: 10, 12, 14, 16, 18.

3. Scrie 3 fraze despre 3 colegi de curs prin care sa arati ce apreciezi la fiecare coleg. Fiecare fraza sa fie scrisa cu un font, dimensiune si culoare distincta fata de celelalte.

4. Scrie din nou numele tau. Descopera efectul marcarii casutelor din dreptul optiunilor **Superscript (exponent)** si **Subscript (indice)** din fereastra Font. Formuleaza un exemplu de situatie in care trebuie folosita optiunea Subscript si unul in care trebuie folosita optiunea Superscript.

5. Scrie 3 paragrafe despre anotimpuri.

In primul paragraf vorbeste despre primavara (utilizeaza la acest paragraf stilul ingrosat) In al doilea paragraf despre vara (utilizeaza la acest paragraf stilul inclinat) In al treilea paragraf toamna (utilizeaza la acest paragraf stilul subliniat) Pentru fiecare paragraf aplica unul din stilurile prezentate.

6. Scrie un paragraf care sa contina sugestii legate de cursul IT. Copiaza paragraful de 3 ori utilizand comanda Copy/Paste dupa ce textul a fost selectat.

Aplica cele 3 moduri de spatiere a textului pe cele 3 paragrafe.

7. Salvati fisierul cu numele formatarea txt.doc in folderulcu numele tau de pe desktop..

# **B. Operatii pentru formatarea paragrafelor**

**a)** o**rganizarea textului sub forma de lista Format/Bullets and numbering/Numbered** 

## **Aplicatie practica 8:**

1) Alcatuiti o lista numerotata cu 6 elevi din clasa dvs, astfel:

Elevii clasei a VII-a A

- 1. Elev1
- 2. Elev2

2)Alcatuiti o lista de 5 cumparaturi cu marcatori

## **b) inserarea si formatarea imaginilor**

**1. inserarea imaginilor din colectia ClipArt(miniaturi)**  Insert/ Picture/Clip Art **2. inserarea imaginilor din fisier**  Insert/Picture/From file - se selecteaza fisierul cu imaginea dorita **3. inserarea scrisului artistic WordArt**  Insert/Picture/WordArt **Observatie:** Pentru a muta imaginea in locul dorit din fisier**, se da clic dreapta pe imagine/Formatare imagine/Aspect/si se alege modul dorit, de exemplu strans** 

## **Aplicatie practica 9:**

- 1.Inserati titlul Informatica, scris cu WordArt
- 2. Inserati din Clip Art 2 desene care au legatura cu informatica
- 3. Inserati o imagine din fisier

## **c) organizarea textului pe coloane**

#### **Pt a aseza textul pe coloane, textul se selecteaza, apoi Format/Columns/se alege nr de coloane**

#### **d) alinierea paragrafelor**

# **Format/Paragraph/Indent and spacing/Alignment**

**Aplicatie practica:** Scrieti 4 paragrafe despre cele4 anotimpuri si ce va place la fiecare.

Formatati cele 4 paragrafe diferit, alegand urmatoarele alinieri:

## **Format/Paragraph/Indent and spacing/Alignment/ left, centered, right,justified.**

## **e) spatierea randurilor**

## **Format/Paragraph/Indent and spacing/Spacing/La 1 rand, la 1,5 randuri, la 2 randuri**

## 5. **Inserarea obiectelor**

## **1. Inserarea tabelelor (IMPORTANT)**

### **Table/Insert Table**

Se completeaza numarul de linii si coloane/OK

Afisarea barei cu instrumente pt tabele: **View/ Toolbars/Tables and borders** 

Imbinarea celulelor tabelului: **se selecteaza celulele/Table/Merge Cells**

Scindarea celulelor tabelului :**se selecteaza celula/Table/Split cells** 

## Sortarea datelor din tabel**: se selecteaza tot tabelul, Table/Sort, se alege coloana dupa care se face sortarea, se alege tipul de sortare(ascendent, descendent) si se bifeaza daca tabelul are rand antet sau nu.**

## **Aplicatie practica 10:**

Redactati un document care sa contina un table cu 6 coloane si 4 randuri asezat la mijlocul paginii , cu urmatoarele caracteristici:

- 1. font Verdana cu dimensiunea 11
- 2. marginile sa fie de 2,5 cm stanga, 2 cm dreapta, 1 cm sus si 1 cm jos
- 3. aliniament centrat la primele 3 coloane si aliniament dreapta pentru celelalte coloane
- 4. pe coloana 1 scriem nr curent si se foloseste autonumerotare
- 5. sortati tabelul descrescator dupa coloana a 3-a si crescator dupa coloana a 4-a

## *2.* **Inserarea graficelor**

 *Insert/Picture/Chart sau Inserare/Imagine/Diagrama* 

# **Aplicatie practica 11:**

Se da tabelul:

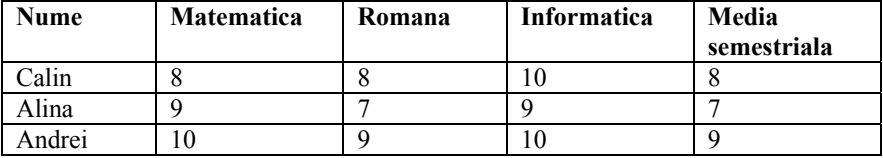

#### **Programul Intel® Teach**

## **Instruirea în Societatea cunoaşterii**

Avand la baza acest tabel, realizati o diagrama de tip coloana (column) **Indicatii:**  1.inserarea graficelor: *Insert/Picture/Chart* sau *Inserare/Imagine/Diagrama* 

**2.**alegerea tipului graficului**:** *clic dreapta pe bara din grafic/chart type/se alege tipul dorit al graficului* 

## *3.* **Inserarea obiectelor, fisierelor**

 *Insert/Object/ se alege tipul obiectului care se va insera:* 

- *imagine clip-art*
- *foaie de calcul Excel*
- *prezentare PowerPoint*

## 4. **Inserarea ecuatiilor**

 *Insert/Object/Microsoft Ecuation* 

#### **Aplicatie practica 12:**

Inserati in documentul Word 3 ecuatii

#### 5. **Gruparea obiectelor**

 – mai multe obiecte inserate in MS Word pot fi grupate. Dupa grupare,ele se comporta ca un singur obiect: pot fi redimensionate, mutate, copiate, sterse impreuna. - se insista la Capitolul PowerPoint.

#### **6. Formatarea finala a unui document a)numerotare paginilor unui document: Insert/Page number (Inserare/Numere de pagina)**

#### **b)antete si subsoluri**

Personalizarea unui document se poate realiza prin introducerea unui antet si a unui subsol, care sa cuprinda elemente cum ar

fi:

- titlul documentului
- data si ora la care a fost creat documentul
- numerotarea paginii
- numele autorului
- sigla firmei, etc.
- Crearea antetului si subsolului **View / Header and Footer** (antet si subsol)
- Modificarea antetului si subsolului **View / Header and footer / Page setup**

In page setup sint doua optiuni: **Different First Page** (prima pagina diferita de celelalte)

**Different Odd and Even** (pagina cu numar par va fi diferita de cea cu numar impar)

#### **c) note de subsol: Inserare/Referinta/Nota de subsol**

## **7. Utilizarea sabloanelor**

Documentele aparţinând corespondenţei au, în general, anumite zone standard (comune) care se repetă de la un document la altul, dar în acelaşi timp trebuie să permită completarea şi adaptarea conţinutului fiecărui document scopului pentru care acesta a fost întocmit. Toate aceste se pot realiza folosind şablonul.

Când se creează un şablon trebuie avut în vedere ca textul şi formatarea incluse să fie cele necesare fiecărui document ce va fi creat ulterior pe baza şablonului.

În categoria şabloanelor pot fi incluse: pagina cu antet, faxul, memo, diverse tipuri de scrisori.

#### **Salvarea unui şablon**

– se selectează din bara de meniu comenzile File/Save(Fisier/Salvare);

– în caseta de dialog Save As (Salvare ca), în caseta de text corespunzătoare File name se tastează numele sub care se doreşte salvat sablonul;

– din lista Save type se selectează **Document Template (Sablon document);**

– în caseta text Save in va apare automat numele folder-ului în care se va face salvarea: **Templates,** iar sub el lista numelor tuturor subfolderelor pe care le conține. În funcție de tipul șablonului creat (fax, memo, antet de pagină) se alege prin dublu clic pe numele său, folder-ul corespunzător: Memos, Letters&Faxes, …..– se apasa butonul Save (documentul creat va fi salvat sub forma unui şablon (template);

**Programul Intel® Teach Instruirea în Societatea cunoaşterii** 

-extensia fisierelor salvate ca sablon este **.dot** 

## **8.Tiparirea unui document**

- a) Examinarea inaintea tiparirii:File/Print Preview (Fisier/Examinare inaintea tiparirii)
- b) Optiuni de baza pentru tiparire-fereastra de imprimare (cap 1)

# **Aplicatii practice**

**Aplicatie practica 13.** Realizati un document de minim 5 randuri care sa aiba urmatoarele caracteristici:

- font Comic Sans MS, cu dimensiunea de 12, la 1,5 randuri

- titlul : Times New Roman, dimensiunea 14, subliniat, culoarea albastra

- aliniere stanga-dreapta

- construiti un tabel cu 8 linii si 3 coloane in care sa scrieti orarul zilelor de luni, marti, miercuri, zilele saptamanii fiind scrise cu WordArt

- marginile documentului sa fie urmatoarele:

stanga 2,5 cm; dreapta 1 cm ; sus 2cm; jos 3 cm

Salvati in folderul dvs cu numele *exercitiu.doc* 

**Aplicatie practica 14.** Preluaţi o secvenţă de text din Help-ul Word. Formataţi acest text astfel:

- pagină A4 portret, toate marginile de 2 cm;

- titlul "incercare" corp 32 Times New Roman bold, subliniat cu două linii
- textul pe două coloane cu linie despărţitoare între ele

3 zone de text, a câte 5 rânduri vor fi marcate cu fond gri

**Aplicatie practica 15.** Realizati o diploma pentru un concurs scolar organizat la disciplina predate care sa contina: Ministerul Educatiei Cercetarii si Tineretului

Inspectoratul Scolar Maramures Numele scolii Catedra de …

# DIPLOMA

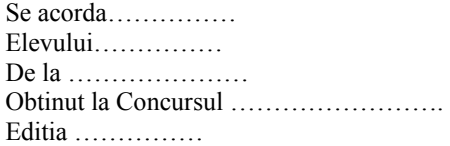

Inspector scolar general, Director, Presedinte juriu,

Inserati o imagine din ClipArt potrivita cu tematica concursului. Salvati in folderul dvs cu numele *diploma.doc*

**Aplicatie practica 16.** Intocmiti o cerere catre Conducerea scolii dvs care sa contina minim 3 paragrafe.

#### **Programul Intel® Teach Instruirea în Societatea cunoaşterii**

Salvati in folderul dvs cu numele cerere.doc

**Aplicatie practica 17.** Realizati o lectie la disciplina predata de dvs care sa contina:

- titlu scris cu WordArt
- o imagine din ClipArt
- 3 paragrafe de text

- un tabel cu 3 linii si 4 coloane

Dimensiunea caracterelor: 12 pt Font: Arial Culoare: verde

In antet introduceti disciplina si numele dvs In subsol introduceti numarul de pagina si data Salvati in folderul dvs cu numele *lectie.doc*

**Aplicatie practica 18.** Realizati o coperta pentru un manual utilizand instrumentele de pe bara cu instrumente de desenare -afisarea barei cu instrumente de desenare: View/Toolbars/Drawing Salvati in folderul dvs cu numele *coperta.doc*